# **Fix Missing License Reservation Buttons**

# **Contents [Introduction](#page-0-0)**

**[Problem](#page-0-1)**

**[Solution](#page-0-2)**

## <span id="page-0-0"></span>**Introduction**

This document describes the issue faced during the CyberVision Center smart license reservation.

## <span id="page-0-1"></span>**Problem**

At times, during the smart license registration process in CyberVision GUI (Admin > License) after performing Steps 1-5 in the section **Register the Center** in the documentation link mentioned in Step 6, various buttons do not get enabled in order to perform license reservation tasks. (The image shown highlights the expected options to be displayed).

[Cisco Cyber Vision Smart Licensing User Guide, Release 4.1.2 - Offline licensing \[Cisco Cyber Vision\] -](https://eur04.safelinks.protection.outlook.com/?url=https%3A%2F%2Fwww.cisco.com%2Fc%2Fen%2Fus%2Ftd%2Fdocs%2Fsecurity%2Fcyber_vision%2Fpublications%2FSmart-Licensing%2FRelease-4-1-2%2Fb_Cisco_Cyber_Vision_Smart_Licensing_User_Guide%2Fm_Offline_licensing_Smart_Licensing__3_2_2.html%23topic_5498&data=05%7C01%7Cupadhya%40qatarenergy.qa%7C63d90b1c083d41422d0c08db208a18a8%7C22e9f6b18d64432793447495608a7368%7C0%7C0%7C638139550552457810%7CUnknown%7CTWFpbGZsb3d8eyJWIjoiMC4wLjAwMDAiLCJQIjoiV2luMzIiLCJBTiI6Ik1haWwiLCJXVCI6Mn0%3D%7C3000%7C%7C%7C&sdata=Pn2UGql0vqj%2FQSuMOJpmkCJnBYiFICjPG8QDWlQ5HOs%3D&reserved=0) [Cisco](https://eur04.safelinks.protection.outlook.com/?url=https%3A%2F%2Fwww.cisco.com%2Fc%2Fen%2Fus%2Ftd%2Fdocs%2Fsecurity%2Fcyber_vision%2Fpublications%2FSmart-Licensing%2FRelease-4-1-2%2Fb_Cisco_Cyber_Vision_Smart_Licensing_User_Guide%2Fm_Offline_licensing_Smart_Licensing__3_2_2.html%23topic_5498&data=05%7C01%7Cupadhya%40qatarenergy.qa%7C63d90b1c083d41422d0c08db208a18a8%7C22e9f6b18d64432793447495608a7368%7C0%7C0%7C638139550552457810%7CUnknown%7CTWFpbGZsb3d8eyJWIjoiMC4wLjAwMDAiLCJQIjoiV2luMzIiLCJBTiI6Ik1haWwiLCJXVCI6Mn0%3D%7C3000%7C%7C%7C&sdata=Pn2UGql0vqj%2FQSuMOJpmkCJnBYiFICjPG8QDWlQ5HOs%3D&reserved=0).

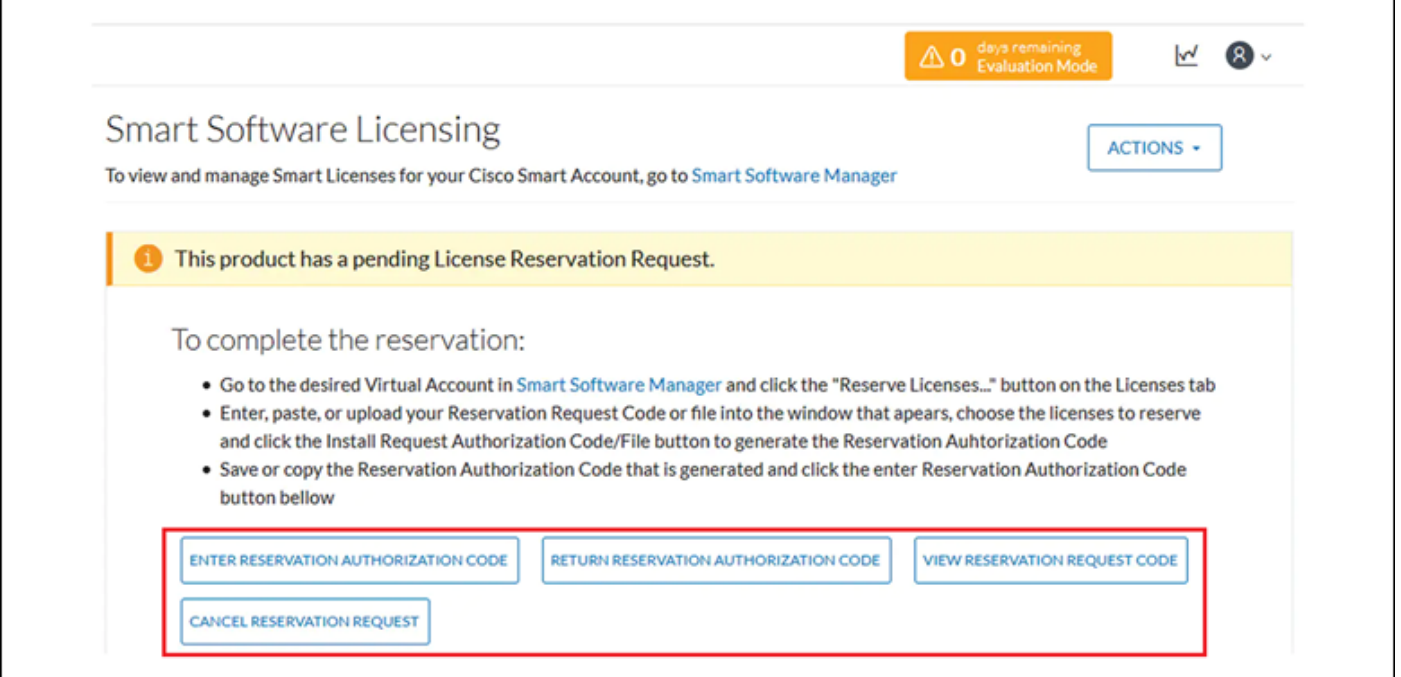

## <span id="page-0-2"></span>**Solution**

Execute these commands in CyberVision Center CLI as the root user in order to re-enable license reservation and restart smart agent service.

```
# smartagentctl --enable-reservation
```
# systemctl restart sbs-smart-agent-daemon.service

Log out and re-login to the Center GUI browser session, the options/buttons must be enabled now under Admin-> License.